1

Auf das Startsymbol klicken (unten links) in der Programmspalte nach unten scrollen bis skype kommt.

*Doppelklicken oder bei gedrückter liMaustaste das Skypesymbol auf den Desktop ziehen*

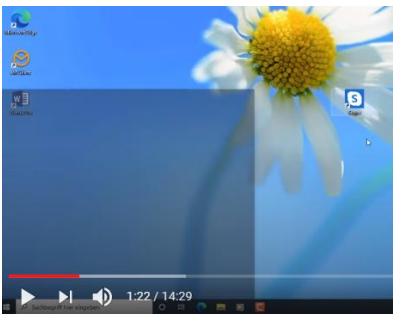

## 2

Starten von Skype mit Doppelklick auf das Skypesymbol

es öffnet sich ein Fenster *Los geht's anklicken*

3

Blaues Feld anklicken

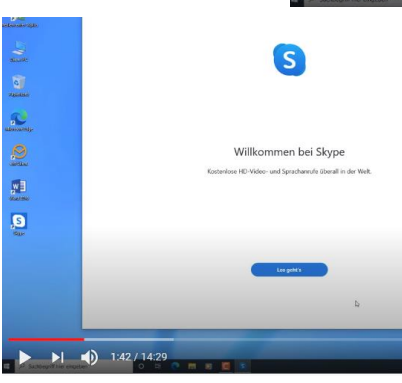

Loslegen

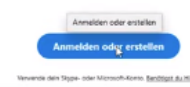

4 Wer schon ein Microsoftkonto hat kann sich mit E-Mail und Passwort anmelden *wer kein Konto hat sollte eins anlegen*

> "dann erstellen Sie jetzt eins" anklicken

5 Vorhandene E-Mailadresse eingeben Weiter Kennwort ausdenken und eintragen (8 Buchstaben groß und klein und

6

Zahl)

- Namensabfrage Vor und Nachname weiter Land und Geburtsdatum
- 7 Microsoft verschickt einen Zahlencode an die angegebene E-Mailadresse Diesen Zahlencode eintragen Keine Info von Microsoft daher KEINEN Hacken setzen leer lassen Weiter

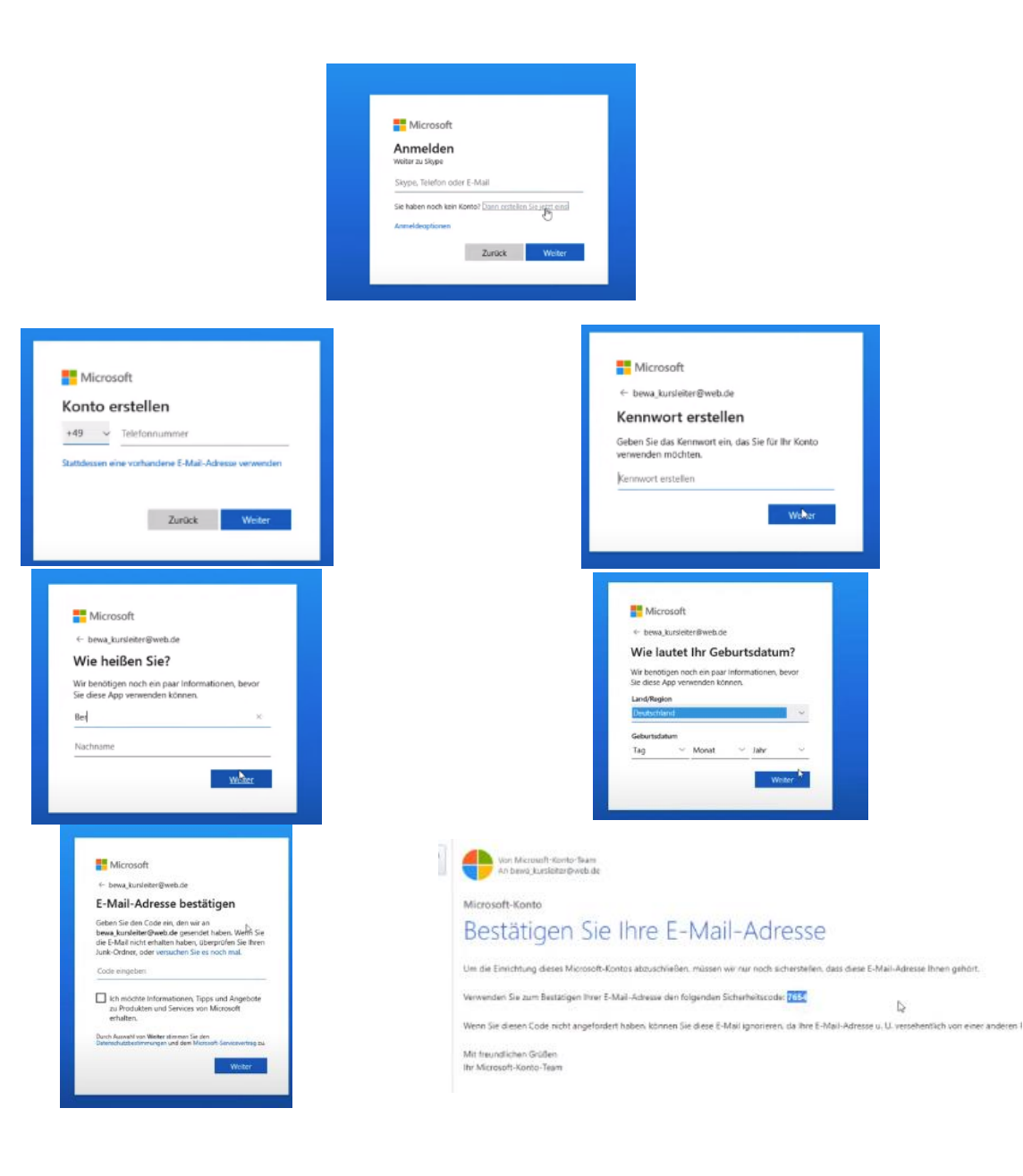

8

Personenbestätigung und keine Maschine daher die Zeichen enträtseln und eintragen

Weiter

9

Lesen und auf Weiter klicken

10

Profilbild hochladen wer will ansonsten Weiter Mikrofon und Lautsprecher testen Weiter

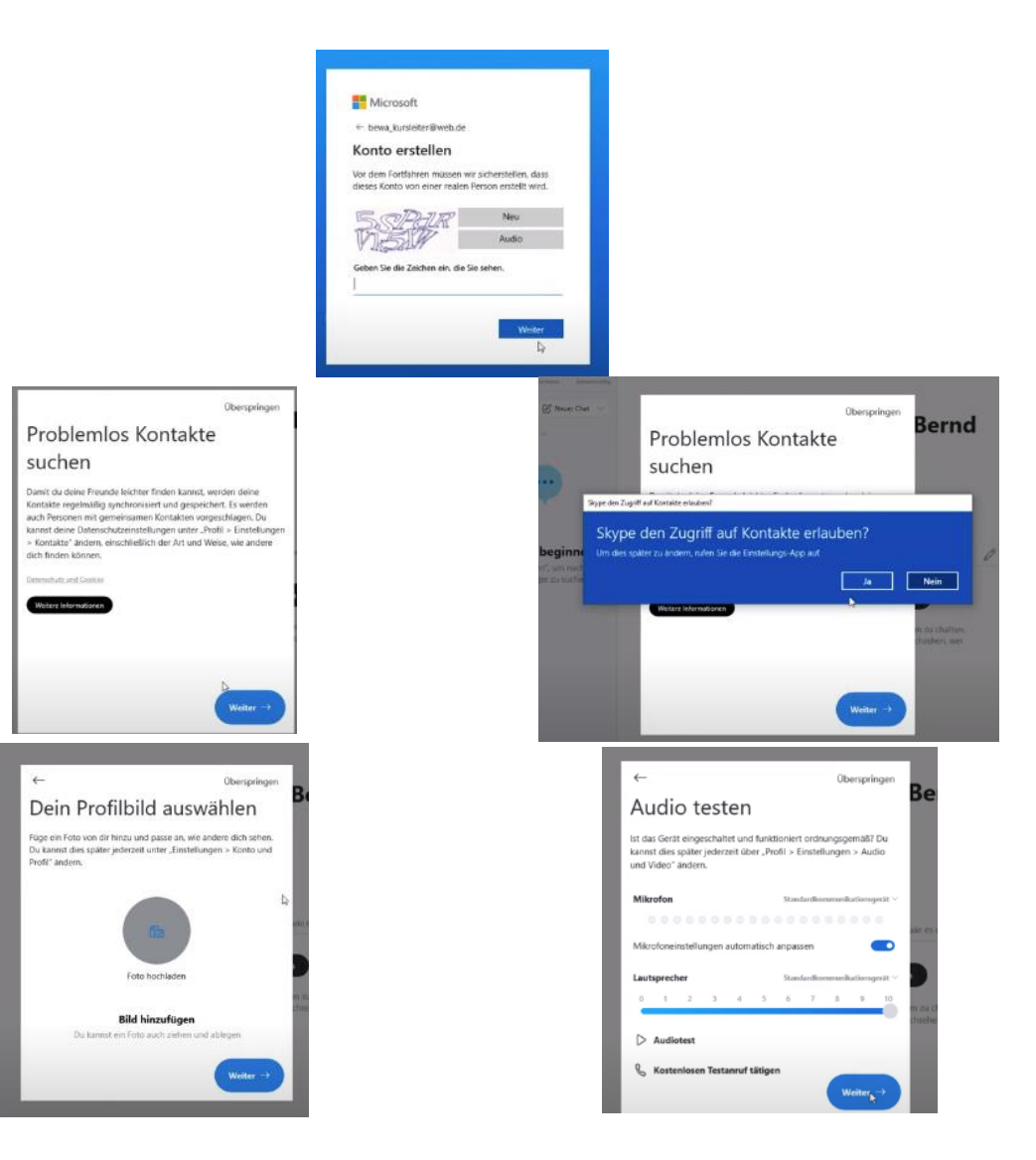

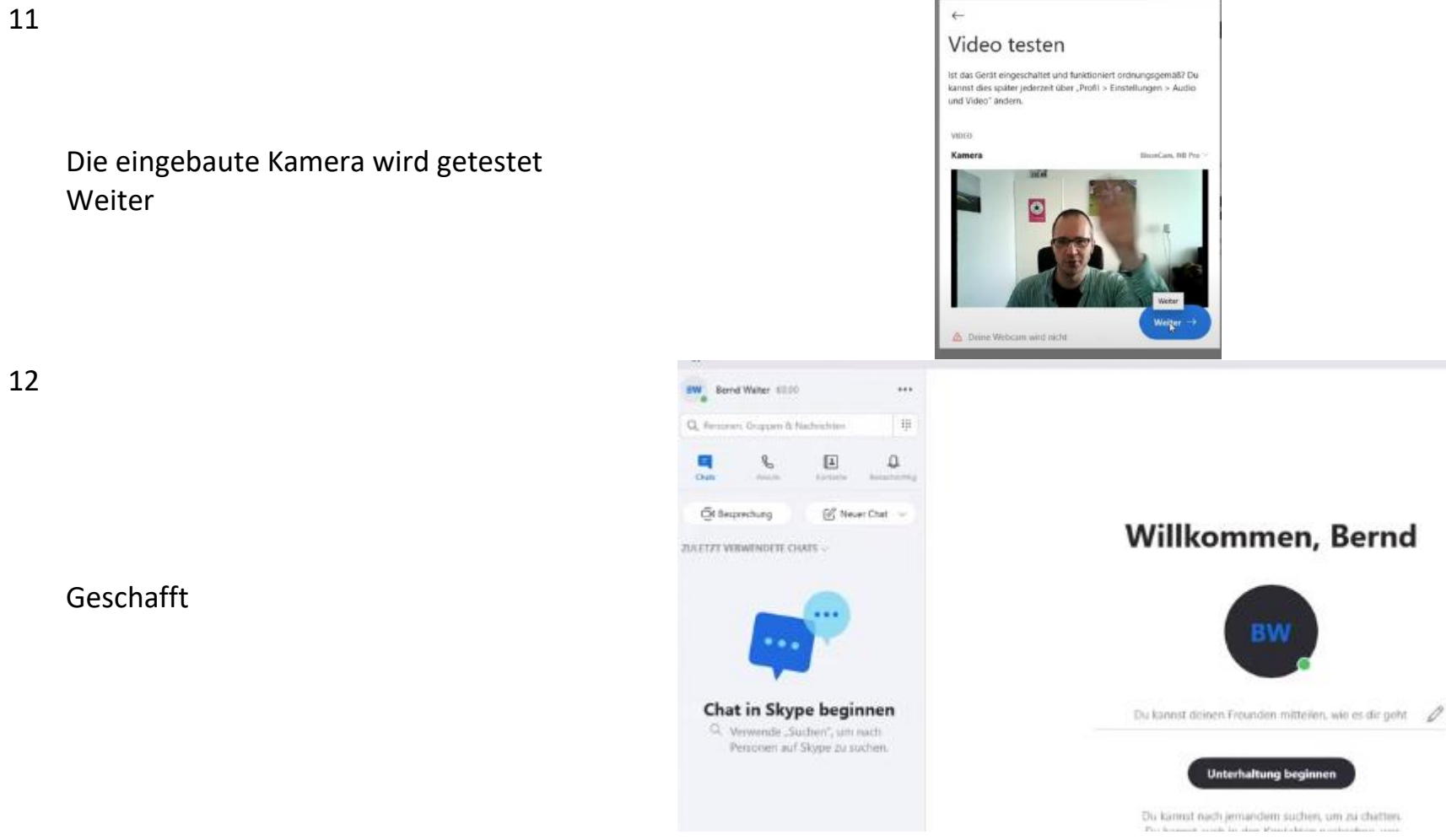

In diesem Video wird alles am Stück erklärt – *einfach anklicken*

[Skype Anleitung für Einsteiger -](https://www.youtube.com/watch?v=hciWTcZhLWc) YouTube

11